## **Using the Microsoft MN 510 Network Adapter with WSC Guard on a Windows 2000 Computer**

Microsoft Windows 2000 does not have the built-in support for wireless networks that is available in Windows XP. Connecting to a wireless network using Windows 2000 computers requires a wireless network adapter configured by a utility program. This short document explains how to install a Microsoft MN 510 wireless network adapter in a Windows 2000 computer so you can use it with a WSC Guard network.

The following steps explains how to use the Microsoft software to configure your MN 510 wireless network adapter. To use all the features of the software, please see the documentation that you received with the card. Note that some features of the software require administrator rights to your computer. For example, to add or modify profile settings requires administrator rights.

## **To configure the MN 510 wireless network adapter and log into the WSC Guard wireless network:**

1. Double-click the Microsoft Broadband Networking Utility icon in the Windows System Tray.

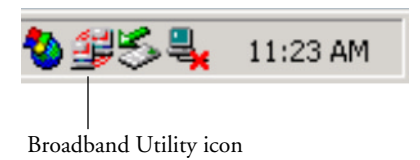

## You can also select **Start > Programs > Microsoft Broadband Network Utility**.

The Network Status screen appears.

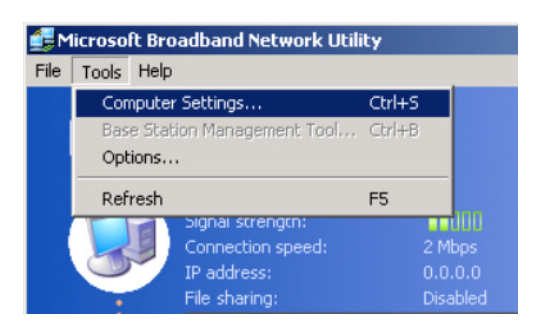

2. From the **Tools** menu, choose **Computer Settings**.

The **Computer Settings** screen appears.

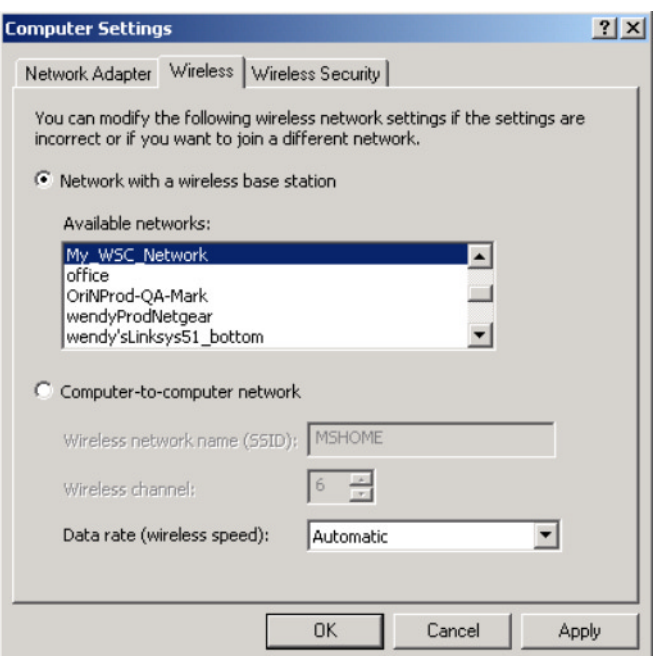

- 3. Click the **Wireless** tab.
- 4. Select the button **Network with a wireless base station**.
- 5. Select your WSC Guard network from the list of **Available networks**.

**Note:** If your WSC Guard Network is not listed, click **OK** to close the Computer Settings screen. From the **Tools** menu in the Microsoft Broadband Utilities screen, choose **Refresh**. From the **Tools** menu, choose **Computer Settings** and start again by clicking the **Wireless** tab.

6. Now click the **Wireless Security** tab.

**4** MICROSOFT MN 510 NETWORK ADAPTER

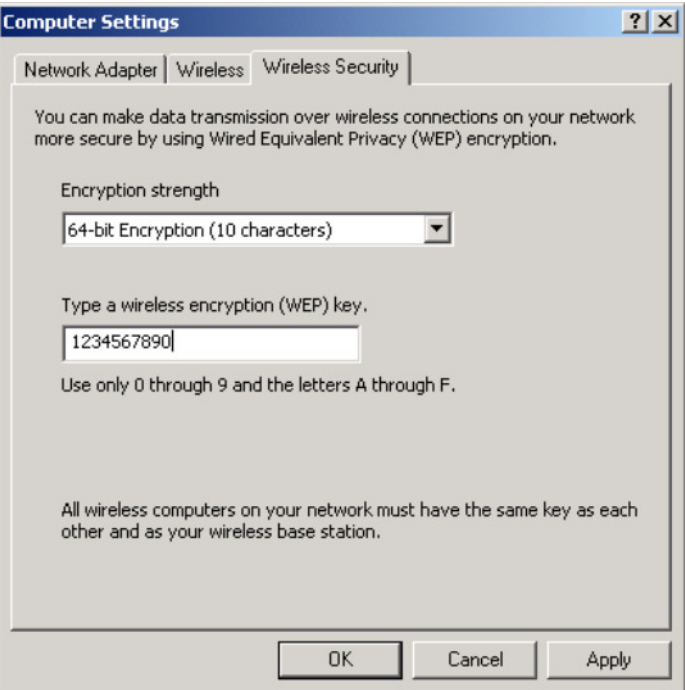

- 7. Click the **Encryption strength** Drop-down menu and choose **64 bit Encryption (10 characters)**.
- 8. Type any 10 digits into the wireless encryption key field.
- 9. Click **OK**.

When configuration is complete, the WSC Guard Login screen appears.

*That's it.* Your computer is now configured with the Microsoft MN 510 to connect to your WSC Guard wireless network.

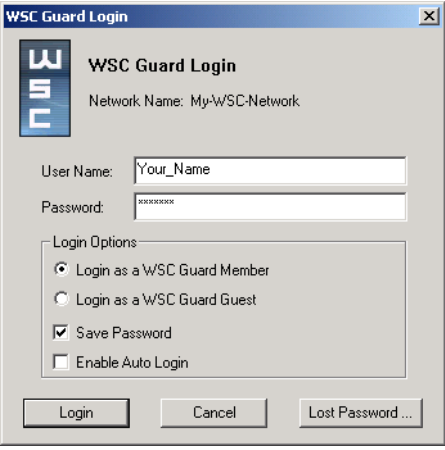

- 10. Enter your WSC User Name and Password.
- 11. Click the **Login as a WSC Member** button, and then click **Login**. You will be connected to the WSC network.